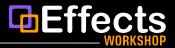

## **PART A: COPYING YOUR TRANSITIONS**

1. Open the ZIP folder from your download by double clicking on it. Inside you will see the folder of the plugin you purchased. Example: *EffectsWorkshop Geometric Transitions*. After finding your new plugin, right click on it and copy it.

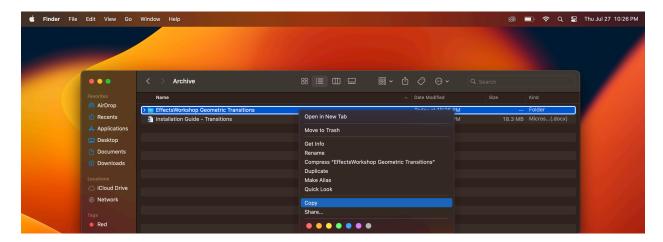

2. Open a Finder window. Navigate to: Go > Home > Movies

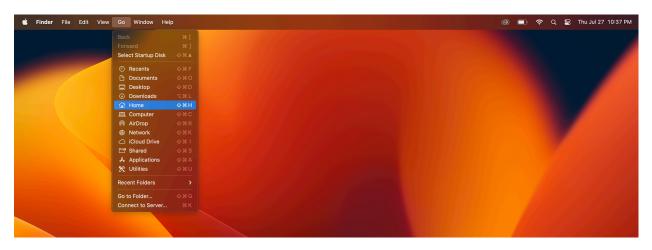

3. In the Movies folder, navigate to Motion Templates folder. Double click on the folder to open it. *Note: It is common for this folder to be missing. If the Motion Templates folder is not on your computer, scroll down to "Part B: Adding in Missing Folders." If you have this folder, continue to step 4.* 

## TRANSITION INSTALLATION

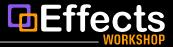

4. Navigate to the Transitions folder. Paste your new plugin (command + V) within the Transitions folder.

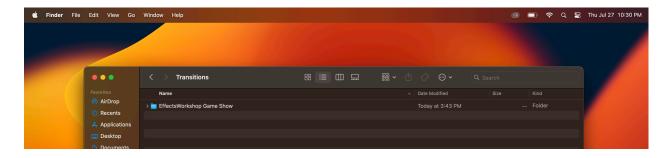

5. Restart Final Cut Pro. Congratulations! Your new EffectsWorkshop Transitions plugin should now work!

## PART B: ADDING IN MISSING FOLDERS

1. If you do not have a Motion Templates folder, you will have to create one within the Movies folder. To create the Motion Templates folder, right click and select "new folder." Name the folder **Motion Templates.localized** (see below). It is important that the folder has this specific name. The .localized part will become hidden once the folder is deselected.

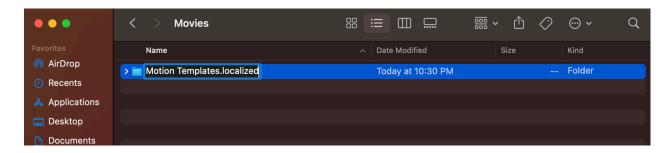

## TRANSITION INSTALLATION

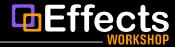

2. After you've created your Motion Templates.localized folder, double click on the folder to navigate within it. Create a new folder within called: **Transitions.localized** (once again, you'll notice the .localized part will become hidden once the folder is deselected).

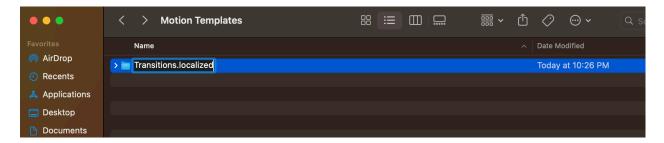

3. Paste your new EffectsWorkshop transition within the "Transitions" folder. Restart Final Cut Pro and everything should work. Happy editing!